# **HOW TO ENROLL FOR TRAINING IN FACES.NET**

## **CREATION DATE: March 3, 2006**

#### **Pointers to Remember**:

The Enrollment screen is used to enroll individuals in training workshops. There are two types of workshops to enroll in, CFSA and non-CFSA. Either type of workshop requires a supervisory approval, with the exception of Foster or Adoptive Parents training.

### **Enroll in Workshop**

## **Steps Include:**

**Step 1:** Place the cursor over the **Admin** menu, then **Training, Enroll, CFSA**, and click **Find Workshop**.

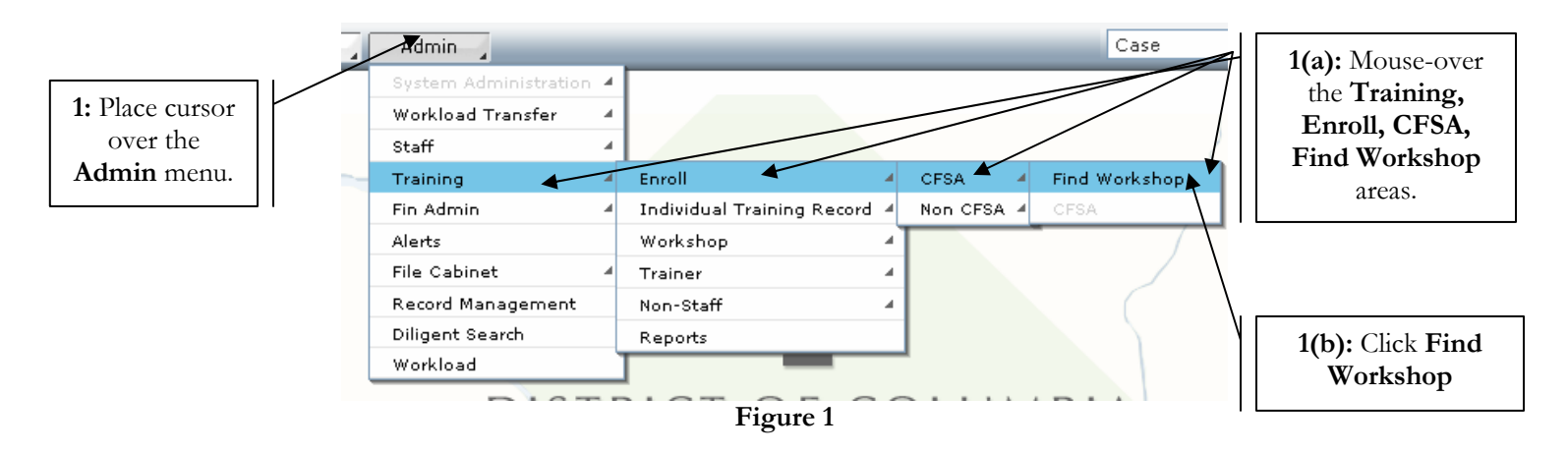

*The Workshop search screen displays.* 

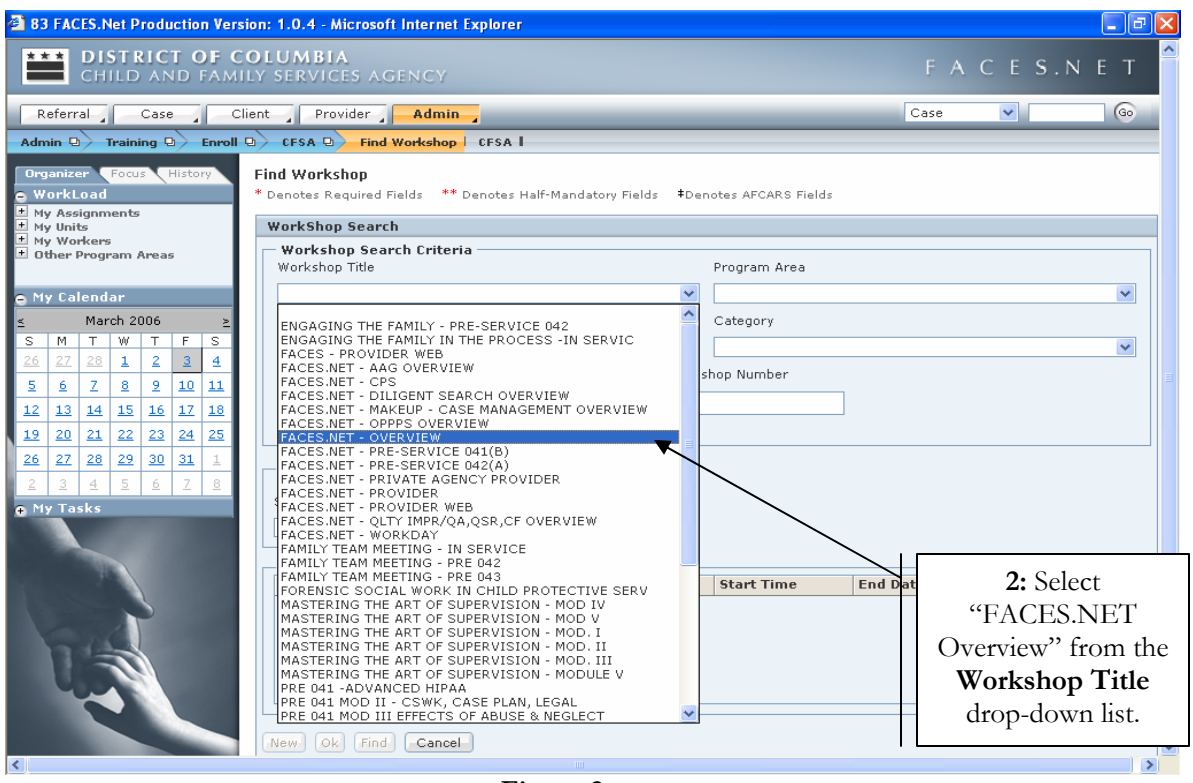

**Figure 2** 

- **Step 2:** Select "FACES.NET Overview" from the **Workshop Title** drop-down list.
- **Step 3:** Click the **Find** button to display the **Workshop Search Results** list in the inset grid.

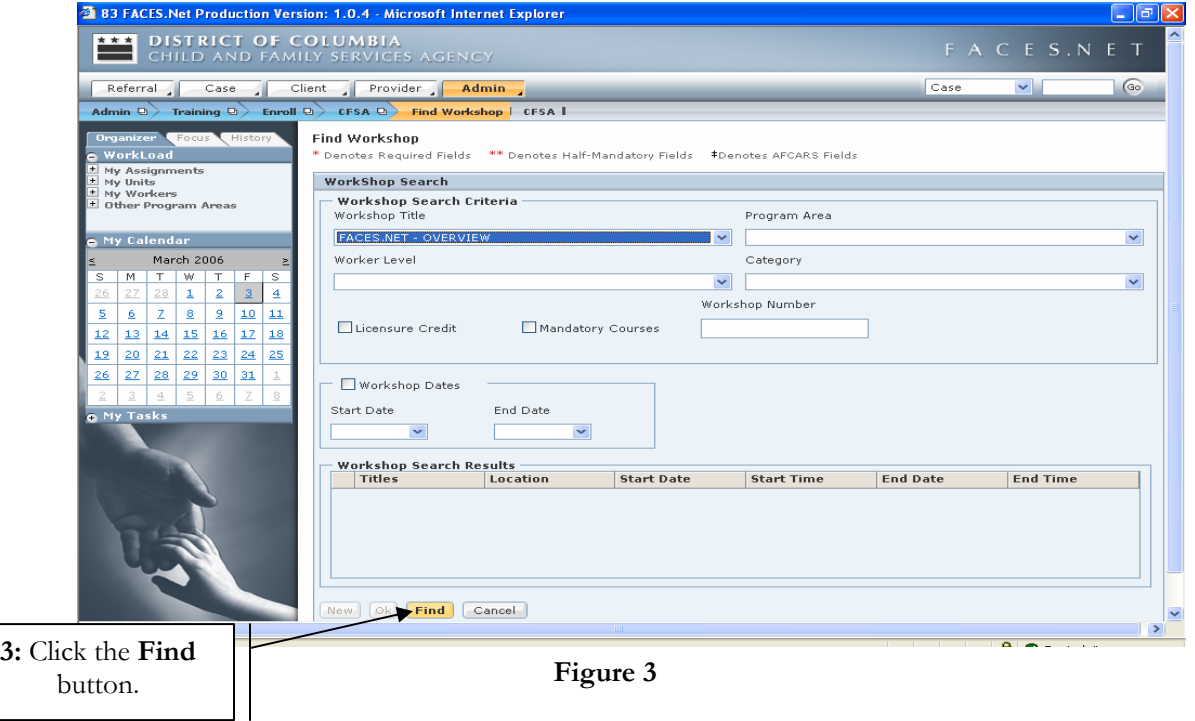

- **Step 4:** Select the workshop from the inset grid.
- **Step 5:** Click the **Ok** button.

*The Training breadcrumbs will refresh with a CFSA button.*

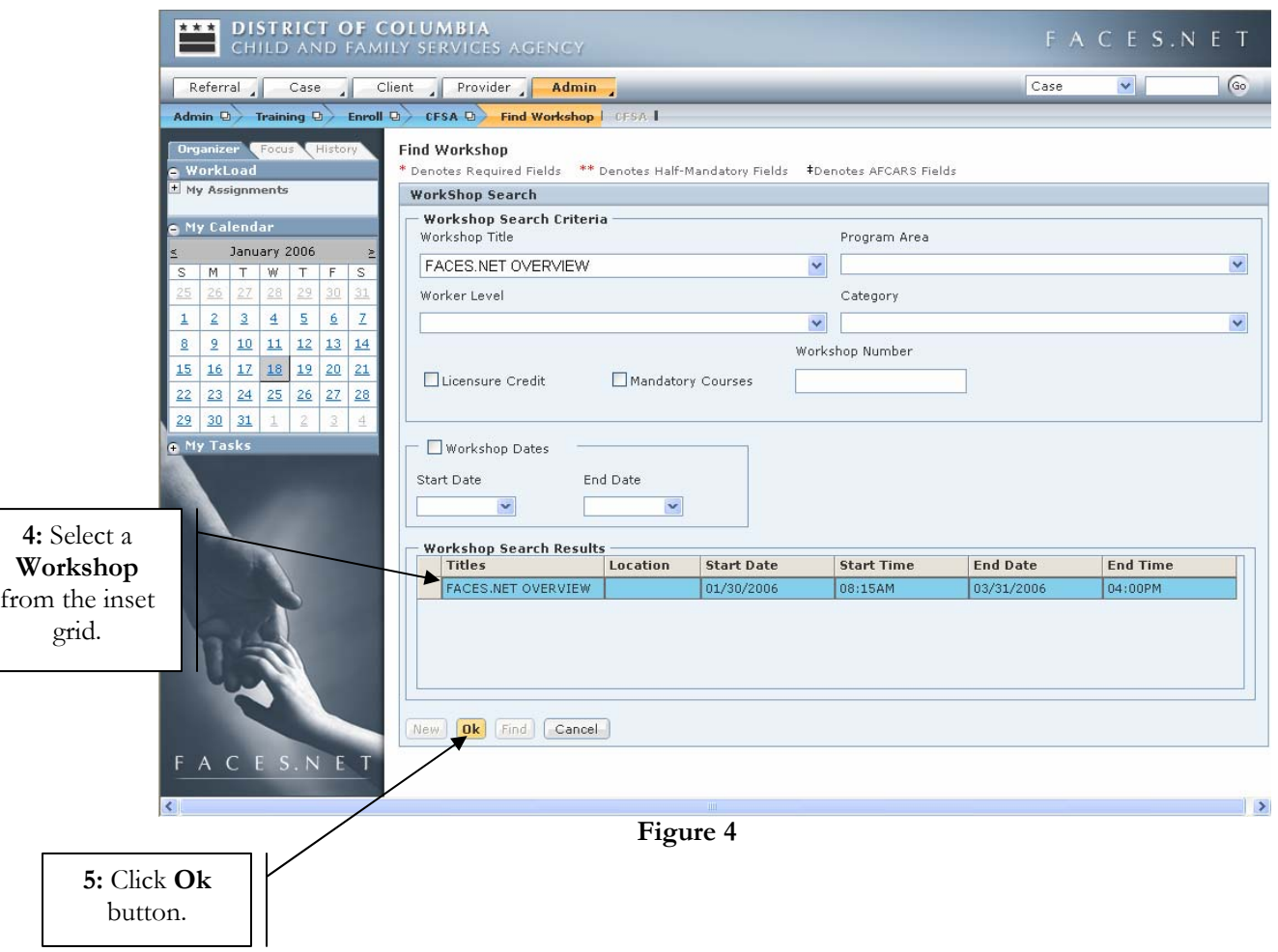

- **Step 6:** Click the **CFSA** button. *The Training Enrollment CFSA screen displays.*
- **Step 7:** Click the **Find Persons** button to add yourself to the class. **6:** Click **CFSA**  *The Search Person screen displays.*  button. **AN DISTRICT OF COLUMBIA**<br>CHILD AND FAMILY SERVICES **AGENCY** Referral Case Client Provider Admin  $\overline{\overline{\text{Case}}}$  $\sqrt{60}$  $\vee$ Admin ( Training & Enroll & CFSA & Find Workshop | CFSA T Organizer Focus Hist **Training Enrollment CFSA** \* Denotes Required Fields \*\* Denotes Half-Mandatory Fields \*Denotes AFCARS Fields **WorkLoad** My Assignments **CFSA WorkShop Details** alendar i Title<br>FACES.NET OVERVIEW Find Workshop January 2006 M T W T F S<br>26 27 28 29 30 31 Workshop No Enrollment Cut Off Date Session No Location  $2 \mid 3 \mid 4 \mid 5 \mid 6 \mid 7$ Start Date  $1$ Start Time End Date End Time  $\begin{array}{|c|c|c|c|c|c|c|c|c|}\hline 8 & 2 & \textbf{10} & \textbf{11} & \textbf{12} & \textbf{13} & \textbf{14} \\ \hline 15 & 16 & 17 & \textbf{18} & \textbf{19} & \textbf{20} & \textbf{21} \\ \hline \end{array}$ 4:00 PM  $8:15$ Number Enrollment Number Waitlisted Total Capacity Total Waitlist Capacity  $\begin{array}{|c|c|c|c|c|c|c|c|}\hline 22 & 23 & 24 & 25 & 26 & 27 & 28 \\ \hline 29 & 30 & 31 & 1 & 2 & 3 & 4 \\ \hline \end{array}$ Special Requirments to course Eligibility e My Tasks Enrollees Position / Provider Name Program Area / Agency Na Phone Name **Status** Find Persons Remove Persons Rew Workshop Reveworkshop Approval Cancel E S.N E  $\mathcal{C}$  $\rightarrow$ **Figure 5 7:** Click **Find Persons** button.
- **Step 8:** Click the **Find** button.
- **Step 9:** Select yourself from the search results and click the **Ok** button. *The Training Enrollment CFSA screen displays and previously selected person displays in inset grid.*

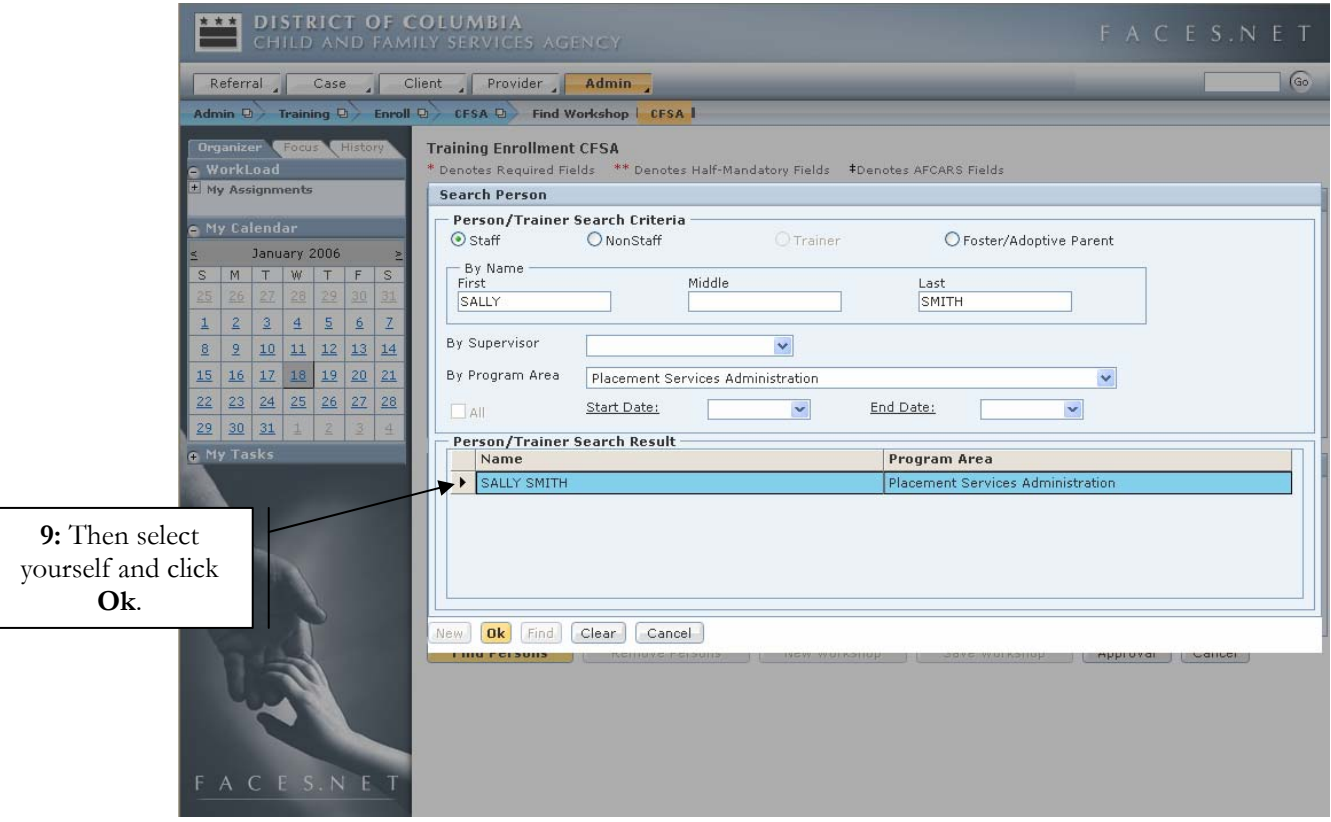

**Figure 6** 

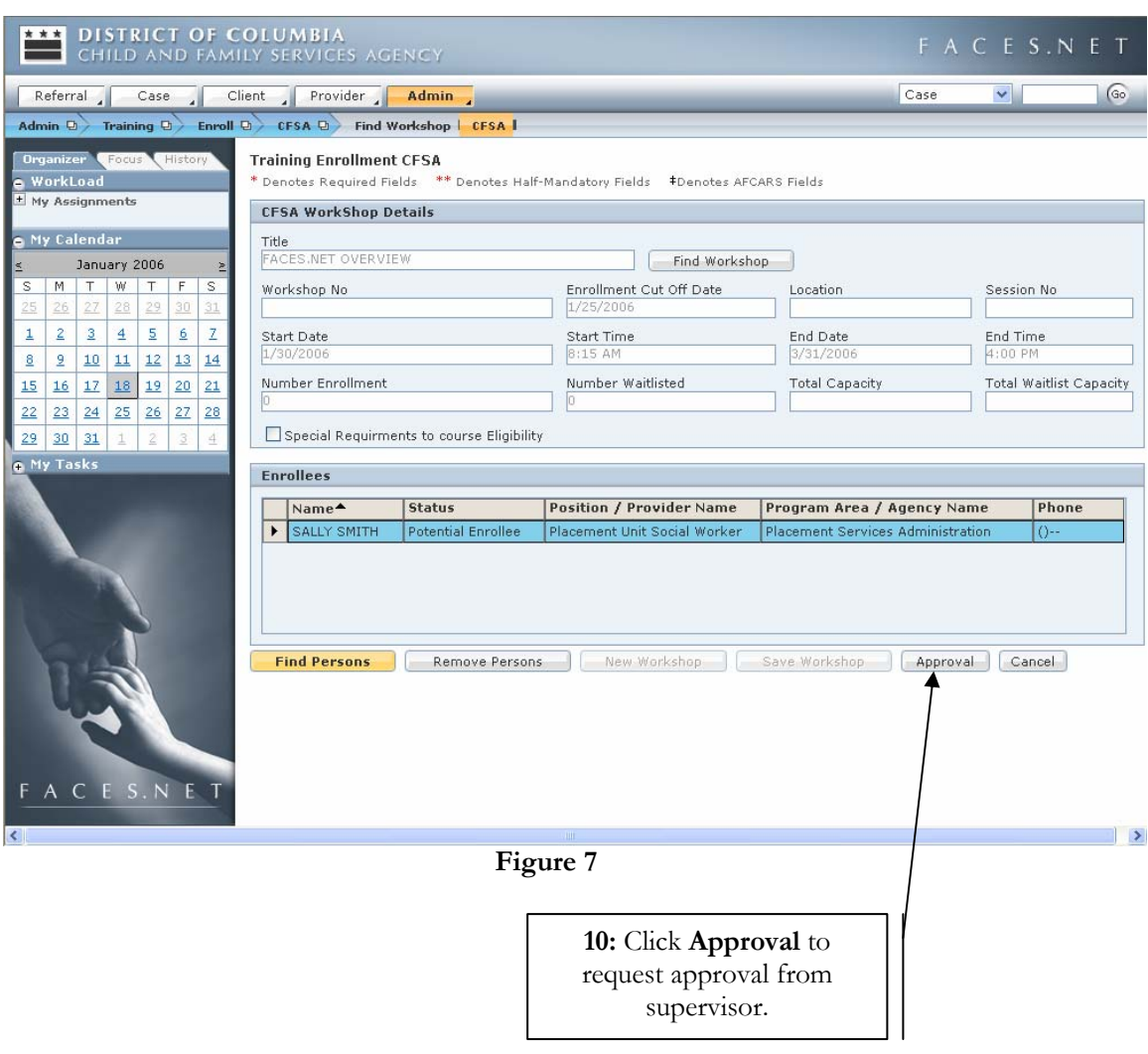

**Step 10:** Click the **Approval** button to create a request for approval to the supervisor.

**Step 11:** Click the **Request** checkbox.

**Step 12:** Click the **Ok** button to send the approval request to the supervisor.

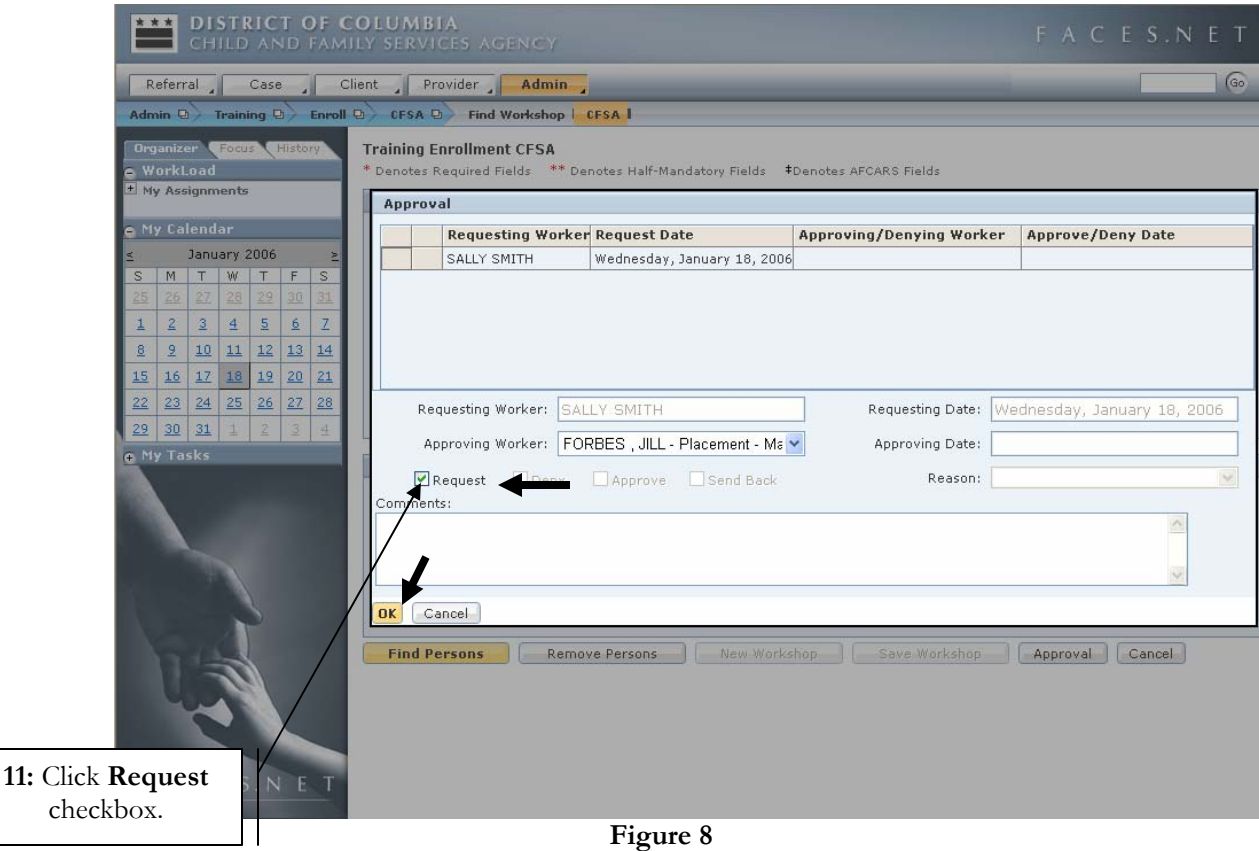

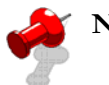

## **Note:**

- Individuals requesting enrollment in training are **not** officially registered for a workshop until it is approved by the supervisor.
- Also see **Section 15 Support Tools** in the Case Management manual for more details.